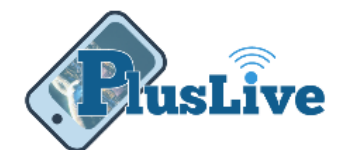

## External Transfers Guide

External transfers provides you a way to quickly and safely transfer funds to or from your Plus Credit Union account.

*Note: External Transfers are limited to \$500 a day for the first 30 days after setup and \$2500 a day after that.*

## Adding an External Account

*Warning: Before you can transfer funds an external account must be added and verified. This process takes two business days and is done to ensure the safety of your accounts.*

- 1. Sign on to PlusLive from any device
- 2. Under the menu select "**External Transfer**"
- 3. Click "**Accounts**"tab
- 4. Click "**Add**" button
- 5. Enter the following for non-plus account:
	- o Account Number
	- o Routing Number
	- o Select Savings or Checking
	- o Nick name for account

*Example: "Big Bank Savings"*

- 6. Click "**Submit**" button
- 7. The accounts status under the "**Accounts**" tab in **PlusLive** will state "*Pending*"
- 8. The account must be verified which is done by "*Micro-Transactions*". See note below for definition

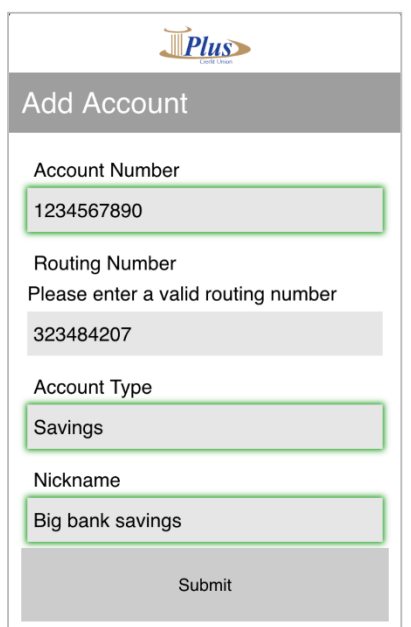

*Figure 1*

*Note: Micro-Transactions are two deposits of less than a dollar and one withdrawal of the exact amount deposited. This is done to verify that the account being added is owned by you.* 

*Example: Deposit one is \$0.34 and deposit two is \$0.21 then a withdrawal of \$0.55*

9. In two business days two "*Micro-Transactions*" will be made

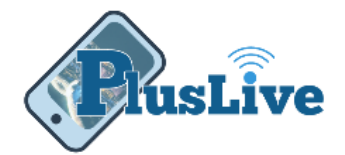

*Warning: Make note of each deposit amount. You will use this to verify you own this account.*

- 10. Log into PlusLive
- 11. Under the menu select "**External Transfers**"
- 12. Click on "**Accounts**" tab
- 13. The status under the account should now say "*Activate*"
- 14. Click the recently added account
- 15. Enter the amounts of the two *Micro-Transactions*"
- 16. Account is now available to send and receive transfers

## Transferring Funds

Once you have added and verified at least one external account, funds can be transferred between those accounts and your Plus Credit Union account.

- 1. Log into **PlusLive**
- 2. Click "**External Transfer**"
- 3. Select the "**From**" Account or Share
- 4. Select the "**To**" Account or Share
- 5. Enter "**Amount**"
- 6. Select "**Frequency**"
	- o One-Time
	- o Weekly
	- o Every Two Weeks
	- o Every Four Weeks
	- o Monthly
	- o Every Two Months
	- o Every Three Months
	- o Every Four Months
	- o Every Six Months
	- o Annually

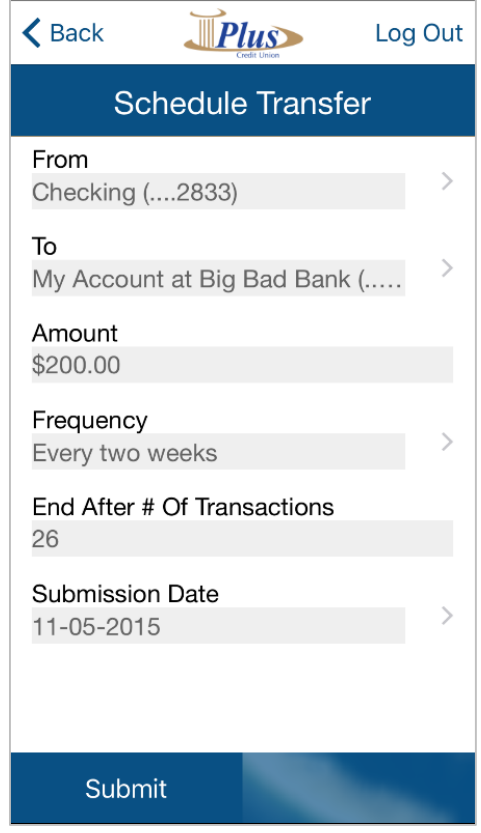

*Figure 2*

7. If you choose a re-occurring frequency enter the number of transfers to be made *Example: Enter 52 for one year's worth of weekly transfers.*

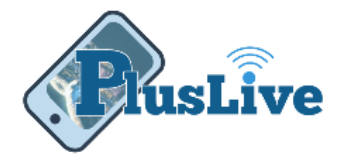

*Warning: If you select a re-occurring frequency you must enter a number here. Enter 99999 for transfers of an undetermined length of time.*

## 8. Choose "**Date of Submission**"

*Note: This date represents when the transfer will be processed or the date for reoccurring transfers.*

9. Track the progress of your funds in the "**Pending**" and "**History**" tabs